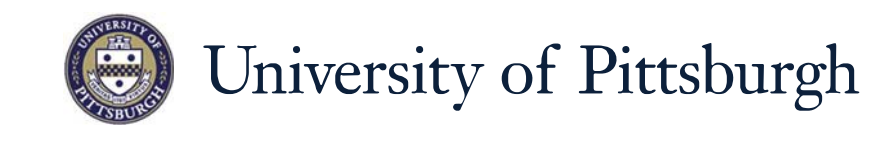

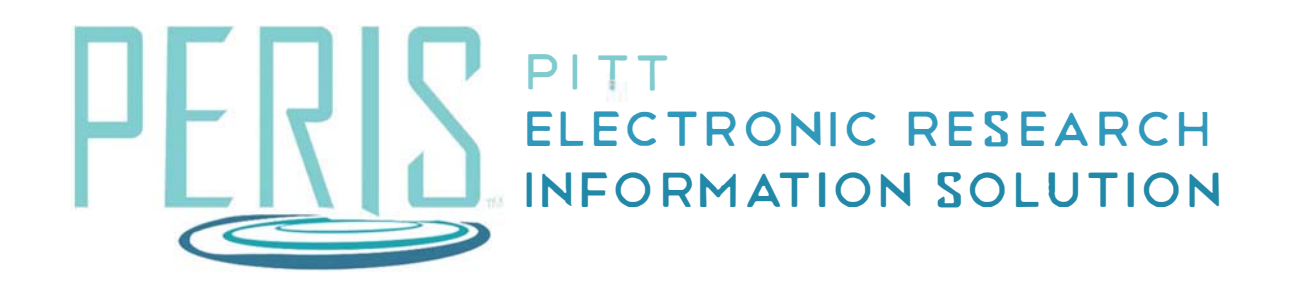

# **Quick Reference**

**HOW TO ACCESS AND RUN DEPARTMENT REPORTS**

## **How to Access and Run Department Reports**

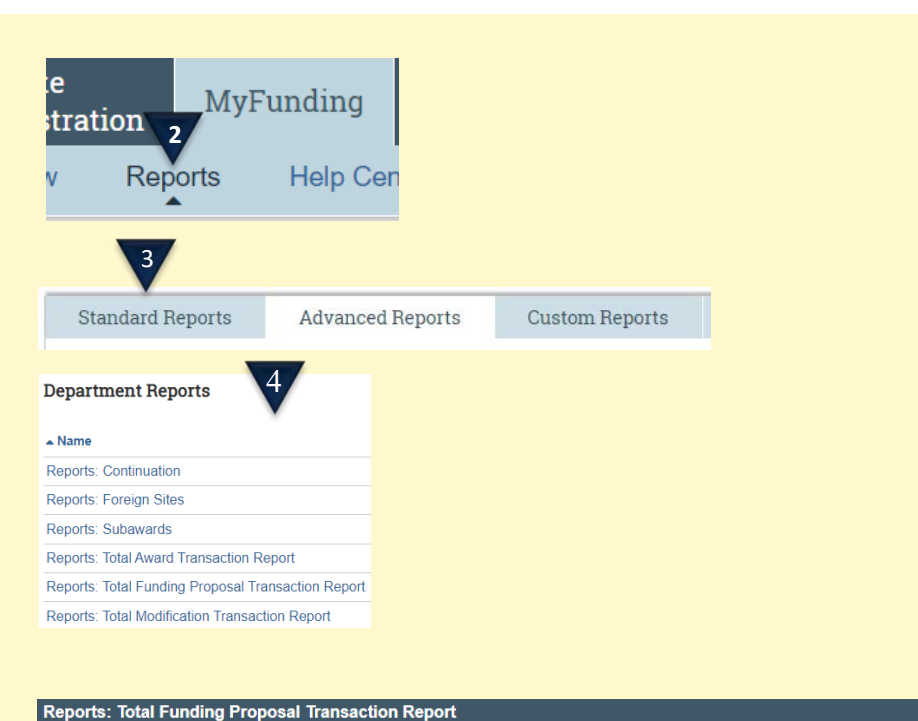

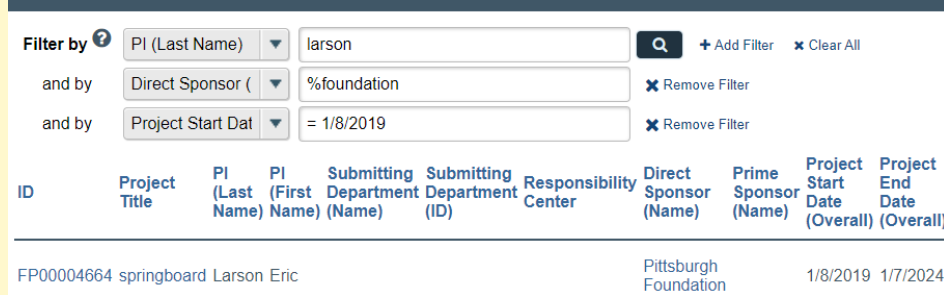

#### **Where to start?**

**1.** After logging in to MyFunding, click the MyFunding tab.

### **How do I access Reports?**

- **2.** Select Reports.
- **3.** Select Standard Reports.
- **4.** Select the name of the report that you would like to run.
- **5.** Allow the reporting tool to load.

#### Tips:

1. Use the Export function to move your data to excel. Once selecting Export always allow the export to complete before exporting again. 2. Use the % sign as a wild-card to assist with filtering.

3. Use >, <, and = to further refine results.

4. For proposals add FP as an ID filter to remove CNVP records.

5. If you have access to more than one department use the Submitting Department filter to narrow your results.